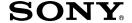

# "Memory Stick" Camera Application Version 1.0

**Operating Instructions** 

- Sony, the Sony logo, CLIÉ, the CLIÉ logo, CLIÉ GEAR, the CLIÉ GEAR logo, CLIÉ Paint, Jog Dial, Memory Stick, Magic Gate Memory Stick, and PictureGear are the trademark of Sony Corporation.
- Microsoft and Windows are registered trademarks of Microsoft Corporation in the U.S. and other countries.
- Palm OS, Graffiti, and HotSync are registered trademarks of Palm, Inc., or its subsidiaries. Palm Desktop and the HotSync logo are trademarks of Palm, Inc., or its subsidiaries.
- All other trademarks are trademarks of their respective owners. In the text of this Operating Manual, ™
  and ® marks are not written.
- Before using this software, be sure to read the supplied End-User's Licence Agreement.

| ☐ Copying all or part of the contents of this software, sample images, and operating Manual   |
|-----------------------------------------------------------------------------------------------|
| or renting the software are prohibited by copyright laws.                                     |
| ☐ The Company is not liable for damage or loss resulting from the use of this software or for |
| any claim from a third party.                                                                 |
| ☐ The Company assumes no responsibility beyond the replacement of the media due to            |
| manufacturing fault.                                                                          |
| ☐ This software must not be used in a system other than that specified.                       |
| ☐ The software specifications are subject to change without notice.                           |
|                                                                                               |

# **Table of Contents**

| What you can do with the "Memory Stick" Camera Application   | 4  |
|--------------------------------------------------------------|----|
| Installing                                                   | 5  |
| Before installing                                            | 5  |
| Installing                                                   | 6  |
| Starting up                                                  | 7  |
| Starting up automatically                                    | 7  |
| Starting up from the home screen while the Memory Stick Came | ra |
| Module is already inserted                                   | 7  |
| Display on the screen                                        | 8  |
| Recording images                                             | 10 |
| Recording images with the timer                              | 10 |
| Recording an image of yourself                               | 11 |
| Changing the image size                                      | 11 |
| Adjusting the brightness                                     | 12 |
| Adjusting the colors - White Balance                         | 12 |
| Recording images with special effects                        | 13 |
| Turning the Sound On and Off                                 | 14 |
| After recording images with the camera                       | 14 |

# What you can do with the "Memory Stick" Camera Application

The "Memory Stick" Camera Application software, when used with your Memory Stick Camera Module, allows you to record digital images to your CLIÉ handheld.

The "Memory Stick" Camera Application offers the following features:

# You can record images in either of two sizes, $320 \times 240$ pixels or $160 \times 120$ pixels.

Record images while previewing them in the finder window.

Play back recorded images on the spot with PictureGear Pocket, and save them to a Memory Stick.

#### You can record images with special effects.

Record images with special effects including sepia color, Black & White, solarization, and negative-positive reverse.

#### You can record images using the self-timer.

Record a still image of a subject 10 seconds after you press the CAPTURE button.

# Installing

#### Before installing

The "Memory Stick" Camera Application software can be used only with the CLIÉ handheld. It is not compatible with any other equipment that uses Memory Stick products, such as personal computers.

"Memory Stick" Camera Application is not compatible with the following CLIÉ handheld models:

PEG-S300 series and N700 series (OS Vesion 3.x)

#### PictureGear Pocket Version 2.1 or higher is required

If you have version 2.0 or earlier of PictureGear Pocket installed in your CLIÉ handheld, install PictureGear Pocket Version 2.1 from the attached installation CD-ROM.

#### Installing

Before using the Memory Stick Camera Module, install the "Memory Stick" Camera Application software and the PictureGear Pocket Version 2.1 software into your CLIÉ handheld from the supplied CD-ROM. To install this software, you need a Windows computer which has the CLIÉ Palm Desktop software installed and which has a connection to your CLIÉ handheld. Make sure that the local HotSync between the Windows computer and the CLIÉ handheld works properly.

- Insert the supplied installation CD-ROM into the CD-ROM drive of your Windows computer.
  The initial installation screen appears.
- Click [Installation of software for Memory Stick Camera Module].
   The installer submenu appears.
- 3 Select the software you wish to install. Select PictureGear Pocket Version 2.1\* (required) and CLIÉ Paint (optional).
  - \* This step is not necessary if PictureGear Pocket Version 2.1 or above is already installed on your CLIÉ handheld.
- 4 Click [Install].
- 5 Select your user name from the user list.
- 6 Click [Exit].
- 7 Press the HotSync button on the cradle. HotSync starts and the software is transmitted to your CLIÉ handheld.

# Starting up

#### Starting up automatically

Insert the Memory Stick Camera Module into the Memory Stick slot of your CLIÉ handheld.

The "Memory Stick" Camera Application starts automatically.

# Starting up from the home screen when the Memory Stick Camera Module is already inserted

Turn the the Jog Dial to select the picon on the Home screen, and press the Jog Dial.

The "Memory Stick" Camera Application starts.

You can also tap the icon with the stylus to start the "Memory Stick" Camera Application.

### Display on the screen

The screen shown below appears when you start the "Memory Stick" Camera Application.

To operate the "Memory Stick" Camera Application, tap an icon with the stylus.

#### Notes

- If your CLIÉ handheld has a monochrome screen, the display is monochrome, but the data is saved in color.
- You can also operate the "Memory Stick" Camera Application by rotating the Jog Dial to select an icon and pressing the Jog Dial to activate the selected icon.

Displays the remaining amount of battery power.

Indicates the current Jog Dial function.

Finder
Displays the image the came is currently seeing.

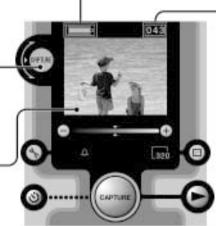

Indicates the remaining number of images you can record with the amount of memory currently available in the CLIÉ handheld.

#### Note

Using the smaller image size increases the number of images you can record. The amount of memory for each image is:

320 x 240 pixels :

approx. 160 KB 160 x 120 pixels : approx. 40 KB

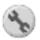

#### Initial setting button

Takes you to a screen where you can adjust various camera settings, including the capture sound, the white balance, and the effect setting.

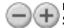

#### Brightness button

Sets the brightness.

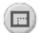

#### Image size button

Toggles between the 160 x 120 and 320 x 240 image modes.

Whichever image mode you choose, the image displayed on the screen of the CLIÉ handheld remains the same size.

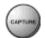

#### **CAPTURE** button

Tap this button to record an image.

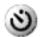

#### Timer button

Tap this button to record an image with the timer. After the timer button lights in orange, press the CAPTURE button. An image will be recorded automatically in about 10 seconds. This feature allows you time to enter the scene and be included in the picture.

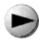

#### Viewer starting button

Starts the PictureGear Pocket software to play back recorded images.

#### Note

If you tap the icon on the lower right of the screen of the "Memory Stick" Camera Application, PictureGear Pocket starts in camera application mode.

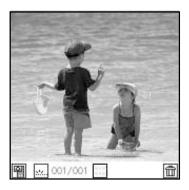

#### To return to the "Memory Stick" Camera Application

Tap the icon on the PictureGear Pocket application screen or press the back button.

## **Recording images**

To begin taking pictures, insert the Memory Stick Camera Module into the Memory Stick slot of your CLIÉ handheld, and start the "Memory Stick" Camera Application software.

Point the camera lens at whatever you want to take a picture of, and tap the CAPTURE button on the screen to record an image. You can also record an image by pressing the upper half of the scroll button on the CLIÉ handheld or by pushing the Jog Dial of the CLIÉ handheld.

Recording an image to the CLIÉ handheld may take a few moments.

#### Note

If you attempt to begin a new operation or try to remove the Memory Stick Camera Module while an image is being recorded, the image may not be recorded properly.

#### Recording images with the timer

Using the timer function, you can record a still image of a subject 10 seconds after you press the CAPTURE button. This feature allows you time to enter the scene and be included in the picture.

- 1 Point the camera lens at whatever you want to take a picture of.
- 2 Tap the 🕲 icon.
- 3 Tap the CAPTURE button.
  An image of the subject is recorded approximately 10 seconds after you tap CAPTURE button.

#### Note

Tap the 🕲 icon again to cancel the timer.

#### Recording an image of yourself

While looking through the finder of the camera, you can record yourself by turning the lens toward you.

To prevent images from being inverted or reversed, the camera automatically enters mirror-reverse mode when you turn it toward yourself. This mode is canceled when the camera is returned to its normal position.

#### Note

Although images are reversed in the finder, they are recorded normally without being reversed.

#### Changing the image size

Before recording, you can choose an image size of  $320 \times 240$  pixels or 160  $\times$  120 pixels.

- 1 Before recording an image, tap the icon repeatedly to choose the size you prefer.
- 2 Tap the CAPTURE button. The image is recorded in the size you chose.

#### Notes

- The finder of the CLIÉ handheld always displays images at 160 x 120 pixels, regardless of the image size mode selected. To view a 320 x 240 pixel recorded image at its full size, play it back in the PictureGear Pocket software or display it on a personal computer (after transferring it using a Memory Stick or other method).
- Using the smaller image size increases the number of images you can record.

The amount of memory for each image is:

320 x 240 pixels : approx. 160 KB 160 x 120 pixels : approx. 40 KB

#### Adjusting the brightness

If the image in the finder appears too dark or too bright, you can adjust the brightness of the image to be recorded.

Tap the 
or 
button to set the brightness to your desired level.

When using the Jog Dial, rotate it to select the or button, and press the Jog Dial. Set the slide bar at your desired position, and press the Jog Dial again.

#### Adjusting the colors - White Balance

Normally, the white balance is set automatically to match the recording conditions. You can, however, override the automatic settings to meet specific image recording requirements.

- 1 Tap the Setting button. The setting screen appears.
- 2 Select one recording condition or lighting condition from the four modes of [White Balance].

AUTO: Adjusts the white balance automatically.

OUTDOOR: For night scenes, neon signs, fireworks, or sunrises

and sunsets.

INDOOR A: For recording under incandescent lamps. INDOOR B: For recording under fluorescent lamps.

3 Tap [OK].

The finder screen reappears, and the selected mode is displayed. If you instead tap [Cancel], the selected mode is not set, and the screen returns to the finder screen.

#### Note

The apparent colors of an object vary with lighting conditions. Many objects appear bluer under summertime daylight and redder under artificial lights. The human eye is better at compensating for different lighting conditions than is automatic equipment such as the Memory Stick Camera Module. If the color balance of an entire image appears unnatural when the camera is set to automatic mode, modifying the white balance manually may allow you to record more natural images.

#### Recording images with special effects

Turning on a special effect allows you to record images that are changed in interesting ways.

1 Tap the Setting button. The setting screen appears.

2 Select one [Effect] you wish to add to an image from the following list.

OFF: No special effect

B&W: Monochrome (black and white)
SEPIA: Sepia-toned, like an old photograph

NEG.ART: Color and brightness are reversed, like a photographic

negative.

SOLARIZE: Sharp contrast between light and shade, like an

illustration

#### 3 Tap [OK].

The finder screen reappears, and the selected mode is displayed. If you instead tap [Cancel], the selected mode is not set, and the screen returns to the finder screen.

#### Turning the Sound On and Off

#### Turning off the sound

- 1 Tap the Setting button on the left of the finder screen. The setting screen appears.
- 2 Tap [Off] under the [Sound] menu.
- 3 Tap [OK].

The finder screen reappears.

If you instead tap [Cancel], the selected mode is not set, and the screen returns to the finder screen.

#### Turning on the sound

Tap [On] under the [Sound] menu on the setting screen.

#### Note

The operation sound of the Jog Dial depends on the "System Sound" in the CLIÉ handheld. For details, please refer to the operating Manual for CLIÉ handheld.

#### After recording images with the camera

Tap the contoclose "Memory Stick" Camera Application, and disconnect the camera from CLIÉ handheld.

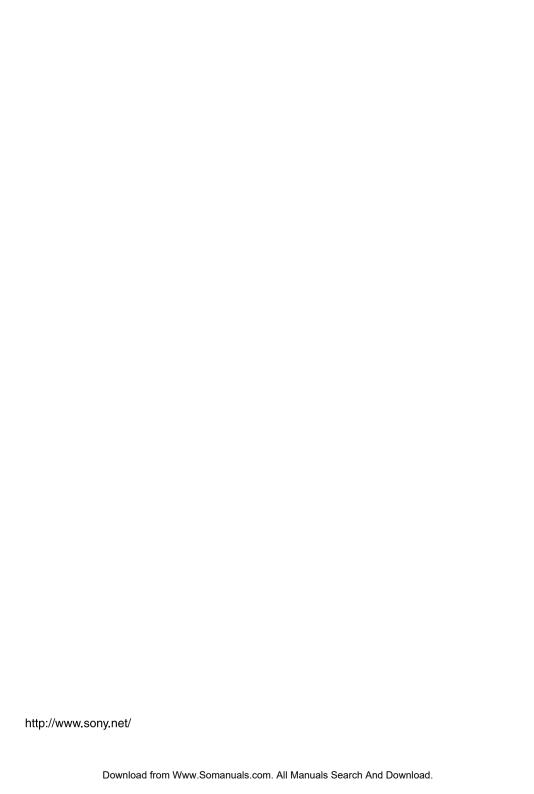

Free Manuals Download Website

http://myh66.com

http://usermanuals.us

http://www.somanuals.com

http://www.4manuals.cc

http://www.manual-lib.com

http://www.404manual.com

http://www.luxmanual.com

http://aubethermostatmanual.com

Golf course search by state

http://golfingnear.com

Email search by domain

http://emailbydomain.com

Auto manuals search

http://auto.somanuals.com

TV manuals search

http://tv.somanuals.com